## **How to create image maps**

An image map is an image that has been divided into regions, or *hotspots*. When a visitor clicks a hotspot on your web page, an action occurs; for example, another web page opens. An example is a geographic map that links each country in the map to another page in your site or an external website containing information about that country.

## **Creating an image map**

- **1.** Start Adobe Dreamweaver CS5 and open the document in which you want to create an image map.
- **2.** Make sure the Common category is selected in the Insert panel.
- **3.** Click the down arrow on the Images button and select Image from the pop-up menu (**[Figure 1](#page-0-1)**).

The Select Image Source dialog box opens.

**4.** Locate an image for the image map, select it, and click OK (Windows) or Choose (Mac OS).

The Image Tag Accessibility Attributes dialog box opens.

**5.** Enter alternate text for the image, and then click OK.

The image is added to the page (**[Figure 2](#page-0-0)**).

**6.** Select the image in the Document window. In the Property inspector, type a name for the image map in the Map text box.

**Note:** Naming conventions for image maps follow the same rules as filenames: no spaces or special characters.

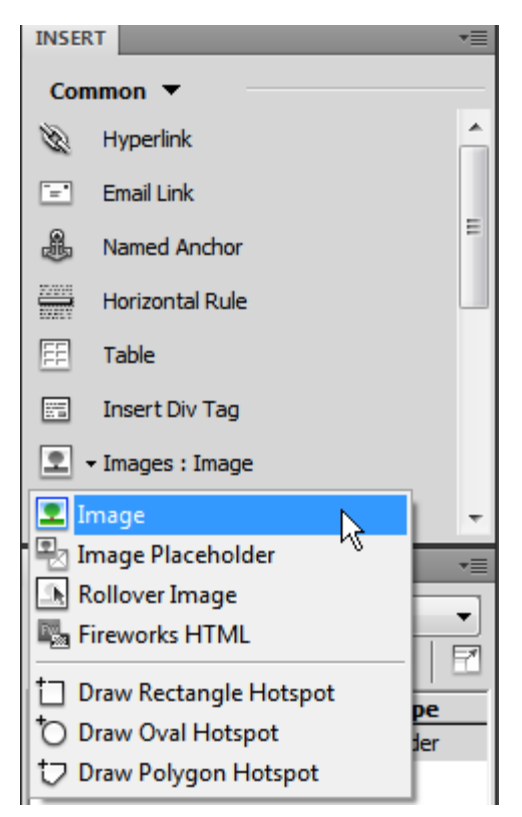

<span id="page-0-1"></span>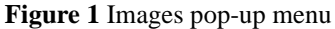

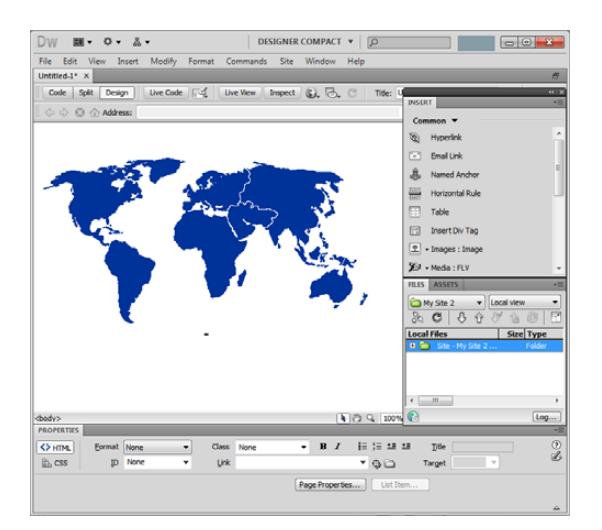

<span id="page-0-0"></span>**Figure 2** Image inserted

**7.** Select one of the hotspot tools located below the Map name, and draw a rectangle, circle, or polygon around a part of the image (**[Figure 3](#page-1-1)**).

As soon as you begin drawing, you are prompted to enter an Alt tag for the hotspot.

- **8.** Click OK, enter a descriptive name in the Alt text box in the Property inspector, and then finish drawing the hotspot.
- **9.** After drawing your hotspot, add a link to a page in your site or to an external URL (**[Figure 4](#page-1-0)**).
- **10.** Repeat steps 7–9 to add other hotspots in the image map.
- **11.** Save the page.
- **12.** Select File > Preview In Browser and select a browser from the submenu to preview the page and test each link. **Figure 3** Image map

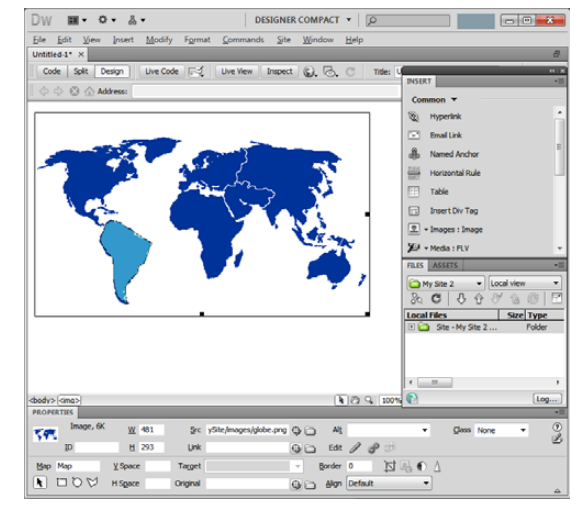

<span id="page-1-1"></span>

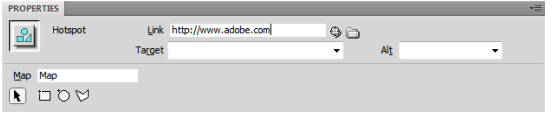

<span id="page-1-0"></span>**Figure 4** Hotspot Property inspector